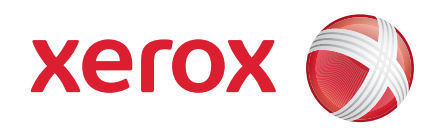

#### Xerox® ColorQube™ 9201/9202/9203 Skrócona instrukcja obsługi

604P19534

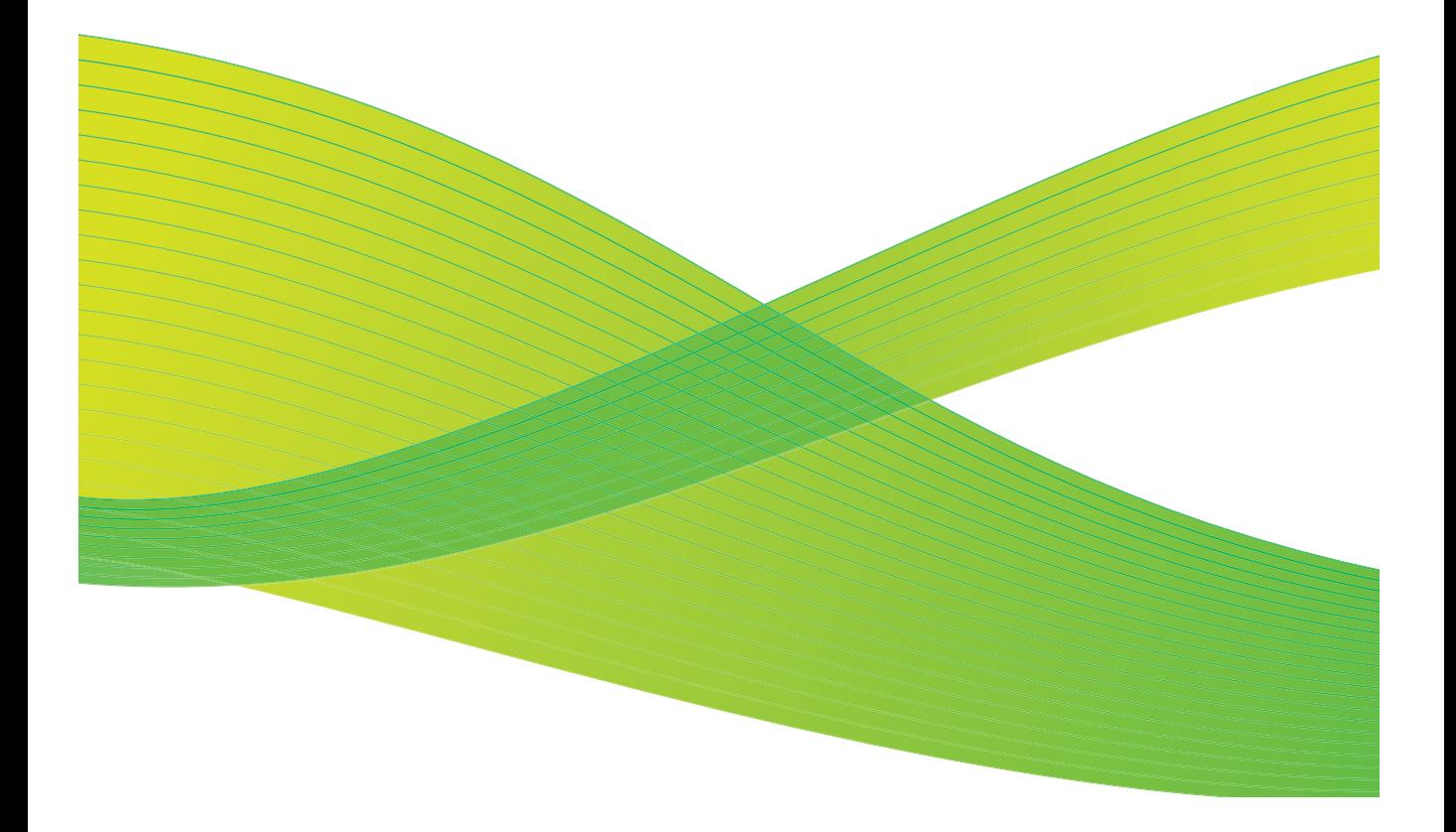

©2009 Xerox Corporation. Wszelkie prawa zastrzeżone. Nieopublikowane prawa zastrzeżone zgodnie z przepisami prawa autorskiego w Stanach Zjednoczonych. Powielanie treści niniejszej publikacji w jakiejkolwiek formie bez zezwolenia Xerox Corporation zabronione.

Xerox® i logo kuli łączności są znakami towarowymi Xerox Corporation w Stanach Zjednoczonych i/lub innych krajach.

Prawami autorskimi chronione są wszystkie formy materiałów i informacji objętych tymi prawami, w tym również, ale nie wyłącznie, treści generowane przez programy komputerowe i wyświetlane na ekranie w postaci stylów, szablonów, ikon, przycisków i okien dialogowych.

Niniejszy dokument ulega okresowo zmianom. Zmiany, techniczne nieścisłości i błędy typograficzne zostaną skorygowane w kolejnych wersjach.

Wersja dokumentu: wrzesień 2009

# Spis treści

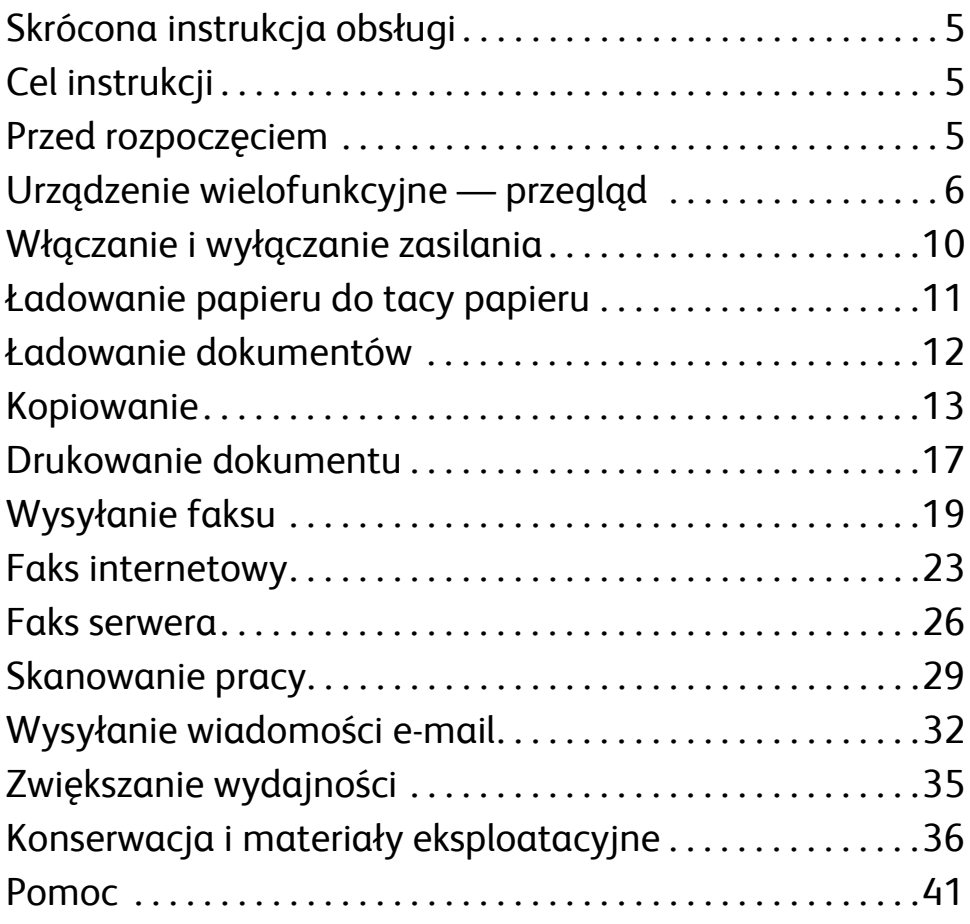

Spis treści

# Xerox® ColorQube™ Series

## <span id="page-4-0"></span>Skrócona instrukcja obsługi

Dziękujemy za wybranie naszego urządzenia wielofunkcyjnego. Niniejsza instrukcja jest przeznaczona dla wszystkich użytkowników i administratorów, którzy będą korzystać oraz konserwować ColorQube™ 9201/9202/9203.

## <span id="page-4-1"></span>Cel instrukcji

Niniejsza Skrócona instrukcja obsługi zawiera przegląd funkcji i opcji, które mogą być dostępne w urządzeniu oraz zasobach w celu zmaksymalizowania wydajności systemu.

## <span id="page-4-2"></span>Przed rozpoczęciem

- Urządzenie musi być zainstalowane.
- Urządzenie musi być skonfigurowane do użytku patrz Podręcznik administratora systemu.
- Urządzenie musi być skonfigurowane w sieci patrz Podręcznik administratora systemu.
- Sterowniki muszą być zainstalowane patrz Podręcznik administratora systemu.

## <span id="page-5-0"></span>Urządzenie wielofunkcyjne przegląd

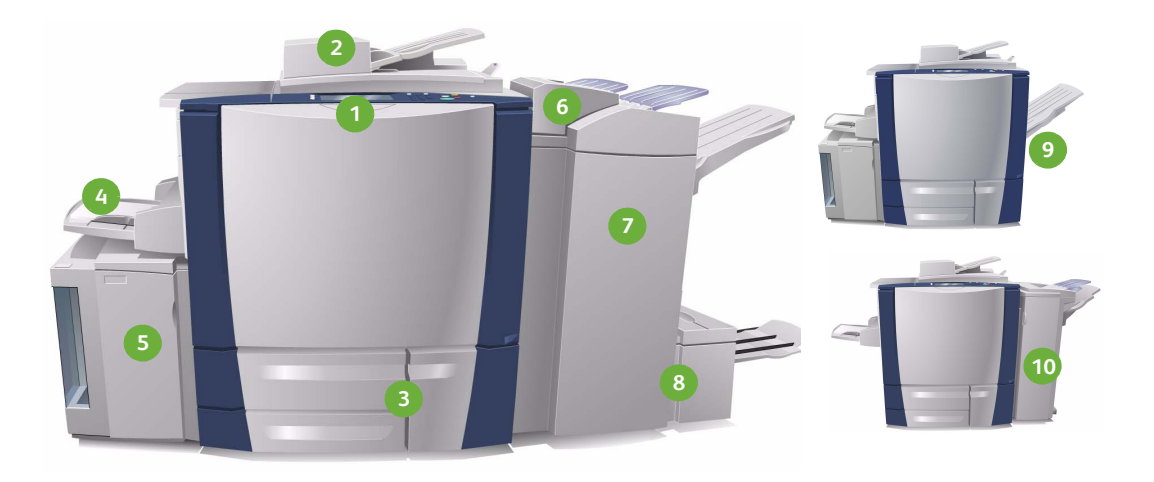

**Pulpit sterowania:** Ekran dotykowy i **1 6** klawiatura numeryczna.

- **Podajnik dokumentów i szyba 2 7 dokumentów:** Służą do skanowania pojedynczych lub wielu dokumentów. Szyby dokumentów można używać do skanowania dokumentów pojedynczych, oprawionych, w niestandardowym formacie lub uszkodzonych.
- **Tace papieru 1, 2 i 3:** Standardowe **3 8** tace urządzenia. Tace1 i 2 są przeznaczone do formatu nośników 5,5x8,5" do 11x17" / A5 do A3. Taca 3 jest przeznaczona do nośników o formacie 8,5x11" / A4.

**Taca 4 (boczna):** Służy do **4 9**niestandardowych nośników.

**Taca 6 (Zespół przekładarek poprocesowy):** Opcjonalna taca papieru do stosowania z finisherem dużej pojemności. Służy do wkładania do zestawów kopii arkuszy po procesie.

- **Finisher o dużej pojemności:**  Ten opcjonalny finisher sortuje, przesuwa, układa w stosy i zszywa wydruki. Z finisherem można zainstalować urządzenie do wykonywania broszur, urządzenie do składania na trzy części i dziurkacz.
- **Urządzenie do wykonywania broszur i składania na trzy części:**  Są to urządzenia opcjonalne, które można zainstalować z finisherem o dużej pojemności w celu zszywania i składania broszur lub ulotek.
- **Offsetowa taca wyjściowa:**  To urządzenie opcjonalne układa w stosy, sortuje i przesuwa wydruki.

**Taca 5:** Opcjonalne, wysokowydajne **5 10**źródło papieru, w którym standardowo podawane są nośniki w formacie A4 lub 8,5x11" podawane dłuższą krawędzią. Można kupić dodatkowe zestawy umożliwiające podawanie różnych formatów papieru.

**Finisher offsetowy:** To urządzenie opcjonalne układa w stosy, sortuje, zszywa i przesuwa wydruki. Do tego finishera dostępne są także zestawy dziurkaczy.

Informacje na temat wszystkich funkcji oraz opcji wykańczania są dostępne w Podręczniku użytkownika.

### Konfiguracja urządzenia

Po zainstalowaniu i zmontowaniu urządzenia oraz opcji sprzętowych uzyskana zostanie jedna z następujących konfiguracji.

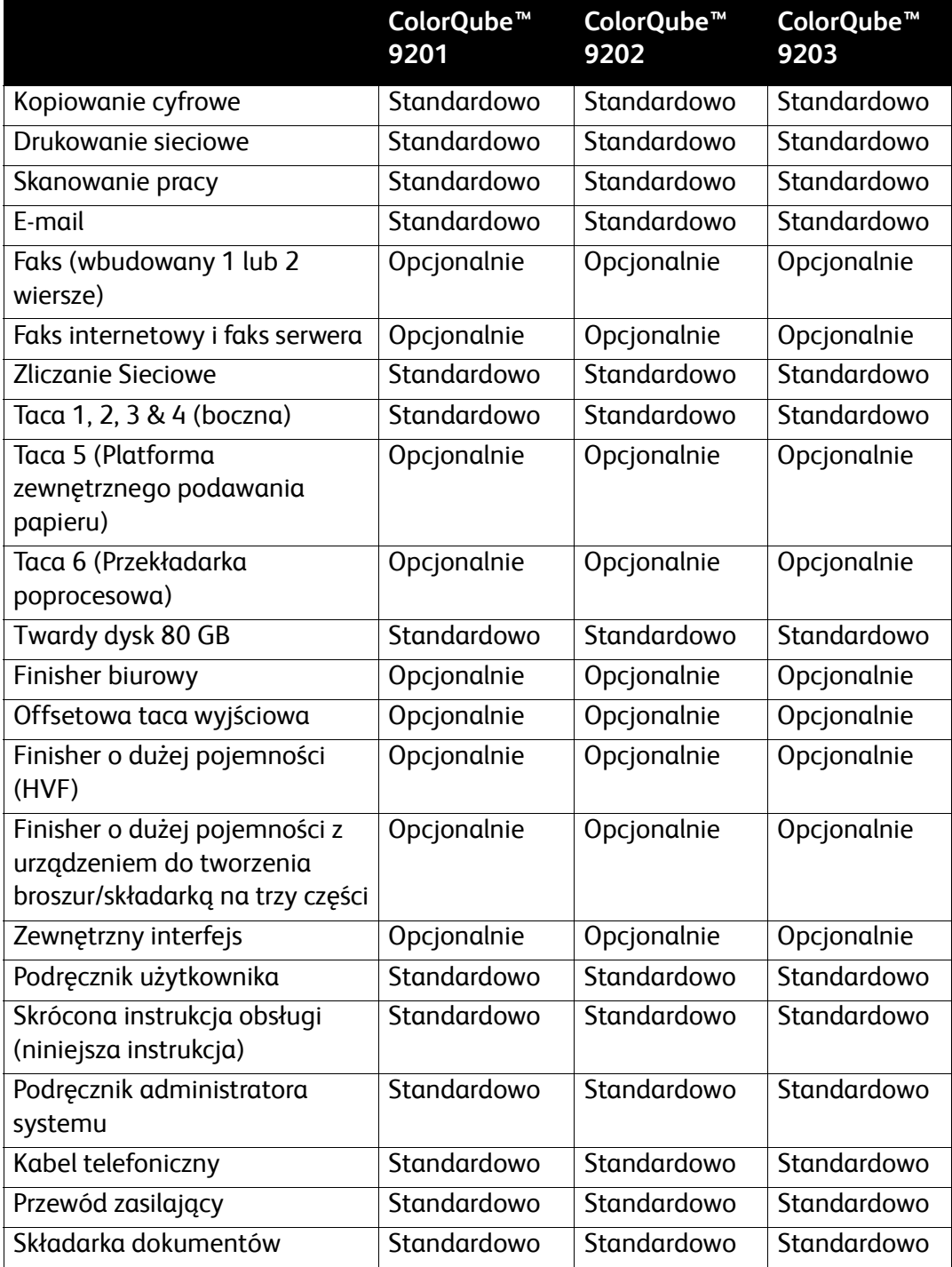

#### Pulpit sterowania — Przegląd

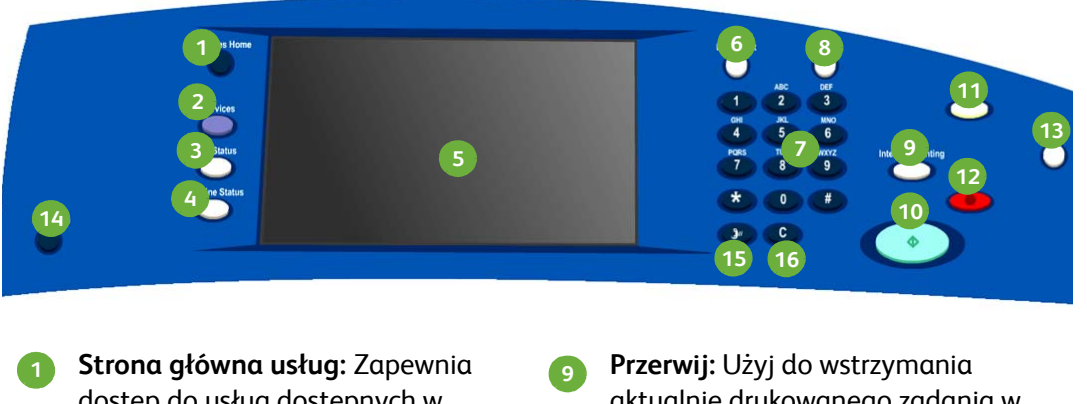

- dostęp do usług dostępnych w urządzeniu.
- **Usługi:** Przywraca wyświetlanie **2 10** poprzedniego ekranu funkcji kopiowania, faksowania lub skanowania po wyświetleniu ekranu Stan Pracy lub Stan Maszyny.
- **Stan Pracy:** Użyj, aby sprawdzić **3 11** postęp aktywnych zadań lub wyświetlić szczegółowe informacje na temat wykonanych zadań.
- **Stan Maszyny:** Użyj, aby sprawdzić **4 12** stan urządzenia, licznik oraz stan materiałów eksploatacyjnych lub wydrukować różne raporty. Tego przycisku można użyć także, aby przejść w tryb Administratora systemu.

**Ekran dotykowy:** Służy do wybierania **5 13** funkcji programowania oraz wyświetlania procedur usuwania usterek wyświetlacza, a także informacji ogólnych.

**Logowanie/wylogowanie:** Służy do **6 14** podawania szczegółów logowania oraz do wylogowywania.

**Klawiatura numeryczna:** Służy do **7 15** wpisywania znaków alfanumerycznych.

**Pomoc:** Wyświetla komunikaty **8 16**pomocy dla funkcji urządzenia.

aktualnie drukowanego zadania w celu wykonania pilniejszego zadania kopiowania.

**Start:** Użyj, aby rozpocząć zadanie.

- **Kasuj Wszystko:** Naciśnij raz, aby skasować bieżący wpis. Naciśnij dwukrotnie, aby powrócić do ustawień domyślnych.
- **Stop:** Zatrzymuje aktualnie drukowane zadanie.
- **Oszczędzanie energii:** Służy do wybierania trybu energooszczędnego lub wykonania szybkiego ponownego uruchomienia.
- **Język:** Służy do wybierania innego języka opcji ekranu dotykowego.
- **Pauza wybierania numeru:** Służy do wstawiania pauzy podczas wybierania numeru faksu.
- **"C" Anuluj wpis:** Anuluje poprzedni wpis wykonany za pomocą klawiatury numerycznej.
- ColorQube™ 9201/9202/9203 Skrócona instrukcja obsługi 9

## <span id="page-9-0"></span>Włączanie i wyłączanie zasilania

- 1. **Włączanie zasilania:** Naciśnij przełącznik **WŁĄCZ/WYŁĄCZ zasilanie** po lewej stronie urządzenia w celu włączenia urządzenia. Niektóre funkcje będą gotowe wcześniej od pozostałych. Urządzenie będzie gotowe do skanowania za ok. 3 minuty.
- 2. **Wyłączanie zasilania:** Naciśnij przełącznik **WŁĄCZ/WYŁĄCZ zasilanie**  po lewej stronie urządzenia. Zostanie wyświetlony komunikat z podświetleniem, dotknij przycisk **Odłączanie zasilania**.

Uwaga: Urządzenie zostanie automatycznie wyłączone po 60 sekundach, jeżeli w tym czasie nie zostanie dotknięty przycisk **Wyłącz zasilanie**. Wyłączenie zasilania spowoduje usunięcie wszelkich bieżących zadań z listy. **Nie** włączaj, dopóki urządzenie nie zostanie całkowicie wyłączone. Urządzenia **nie** wolno przemieszczać, dopóki od wyłączenia zasilania nie upłynie ponad 30 minut.

#### Energooszczędność i Szybki restart

Przycisk **Oszczędzanie energii** na pulpicie sterowania może służyć do dodatkowych funkcji zasilania.

Wybierz przycisk **Oszczędzanie energii** na pulpicie sterowania.

- Jeżeli wybrana jest opcja **Energooszczędność**, urządzenie natychmiast przechodzi w *Tryb Energooszczędny* odpowiednio do konfiguracji. Jeżeli na liście są jakiekolwiek zadania, zostanie wyświetlony drugi ekran. Aby ponownie uruchomić urządzenie, gdy jest w tym trybie, naciśnij przycisk na ekranie dotykowym lub pulpicie sterowania.
- Jeżeli zostanie wybrana i potwierdzona opcja **Szybki Restart**, urządzenie zostanie uruchomione ponownie. Wszelkie zadania kopiowania zostaną usunięte z listy; zadania drukowania z listy zostaną odzyskane.
- Jeżeli zostanie wybrana opcja **Anuluj**, opcje wyłączenia zasilania zostaną anulowane, a urządzenie będzie dostępne do użytku.

#### **Opcje oszczędzania energii**

Urządzenie jest zaprojektowane na wydajność i automatycznie redukuje zużycie mocy po okresie przestoju. Administrator systemu może skonfigurować następujące opcje **Energooszczędności**.

- **Inteligentna gotowość** automatyczne przechodzenie i wychodzenie ze stanu spoczynku według poprzedniego użycia. Urządzenie wykorzystuje algorytmy i dane zebrane na temat profilu użycia, aby planować okresy prawdopodobnego wykorzystywania urządzenia. Wykorzystując te informacje urządzenie automatycznie przechodzi w stan gotowości do pracy.
- **Uruchamiane pracą** uruchamia się po wykryciu czynności.
- **Planowane** automatyczne przechodzenie/wychodzenie ze stanu spoczynku o określonej porze każdego dnia. Urządzenie można ustawić, aby wychodziło ze stanu spoczynku po wykryciu działania lub o określonej porze.
- **Szybkie wznowienie** redukuje czas niezbędny na wyjście ze stanu spoczynku. Zmienia to domyślny czas spoczynku/niskiego zużycia energii i zwiększa zużycie energii.

Informacje na temat konfigurowania opcji **Energooszczędności** znajdują się w Podręczniku administratora systemu.

## <span id="page-10-0"></span>Ładowanie papieru do tacy papieru

- 1. Otwórz tacę papieru i załaduj do niej papier. NIE wypełniaj powyżej linii oznaczonej Max.
- 2. Wyreguluj prowadnice, aby przycisnąć papier do boku tacy.

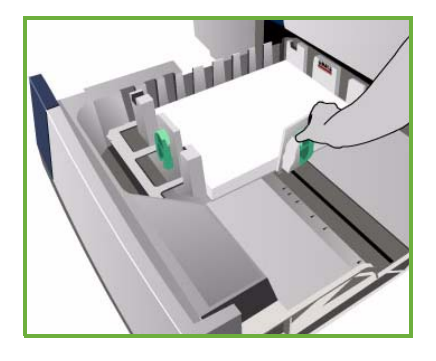

3. Po zamknięciu tacy zostanie wyświetlony ekran *Ustawienia papieru*. Wprowadź rozmiar, typ oraz kolor załadowanego papieru i dotknij polecenia **Potwierdź**.

Uwaga: Otwarcie tacy podczas pobierania z niej papieru może spowodować blokadę papieru. Nie otwieraj tacy 1, gdy otwarta jest taca 2.

Więcej informacji na temat ładowania papieru oraz tac papieru znajduje się w Podręczniku użytkownika.

## <span id="page-11-0"></span>Ładowanie dokumentów

Oryginalne dokumenty można załadować do podajnika dokumentów lub na szybę dokumentów.

1. Załaduj dokumenty tekstem do góry do tacy wejściowej podajnika dokumentów. Dopasuj górną i dolną prowadnicę, aby dotykały dokumentów. Lub...

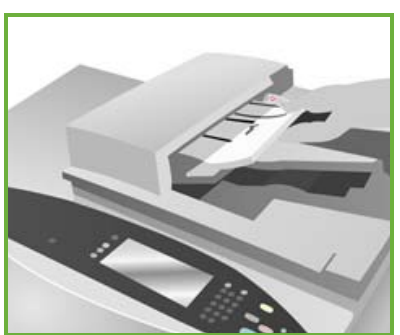

2. Podnieś podajnik dokumentów. Umieść dokument na szybie dokumentów tekstem do dołu i dosuń go do strzałki w prawym tylnym rogu. Zamknij podajnik dokumentów.

> Uwaga: Oryginalne dokumenty są skanowane tylko raz nawet wtedy, gdy wybrana jest opcja kilku kopii.

Więcej informacji na temat ładowania dokumentów znajduje się w części **Jak to wykonać** Podręcznika użytkownika.

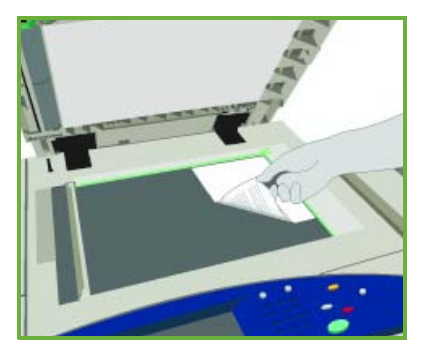

## <span id="page-12-0"></span>Kopiowanie

1. Załaduj dokumenty tekstem do góry do tacy wejściowej podajnika dokumentów. Dopasuj górną i dolną prowadnicę, aby dotykały dokumentów.

Lub...

Podnieś podajnik dokumentów. Umieść dokument na szybie dokumentów tekstem do dołu i dosuń go do strzałki w prawym tylnym rogu. Zamknij podajnik dokumentów.

- 2. Naciśnięcie przycisku **Usuń wszystko (AC)** spowoduje anulowanie wszystkich poprzednich ustawień ekranu.
- 3. Naciśnij przycisk **Strona główna usług**, a następnie wybierz opcję **Kopiowanie**. Funkcje *kopiowania* zostają wyświetlone.

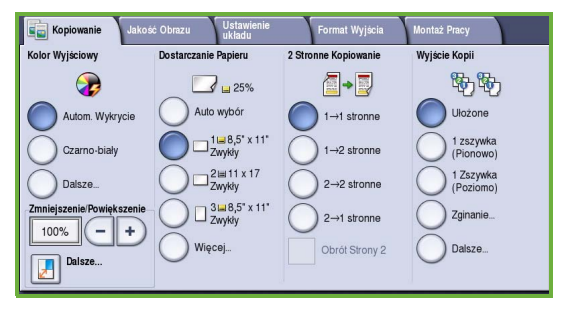

4. Do wybierania żądanych funkcji zadań służy ekran dotykowy.

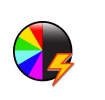

**Kolor wyjściowy** służy do odtworzenia kolorów oryginału lub do zmiany koloru wyjściowego na czarno biały, kolorowy lub jeden kolor.

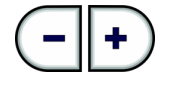

Opcji **Zmniejszanie/Powiększanie** można użyć do zmniejszenia lub powiększenia obrazu w zakresie od 25% do 400%.

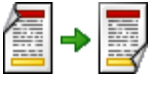

**Kopiowanie dwustronne** służy do drukowania kopii jedno- lub dwustronnych.

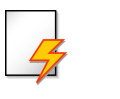

Opcja **Dostarczanie papieru** służy do wybierania wymaganej tacy oraz formatu papieru do kopiowania.

**Wyjście kopii** służy do wybierania opcji układania, zszywania lub składania (w zależności od dostępnego finishera).

- 5. Za pomocą klawiatury numerycznej wprowadź liczbę kopii i naciśnij **Start**, aby rozpocząć skanowanie oryginałów.
- 6. Po zakończeniu skanowania usuń oryginały z podajnika dokumentów lub szyby dokumentów.

Uwaga: Praca kopiowania przechodzi do listy prac gotowych do wydruku.

7. Wybierz opcję **Stan pracy**, aby wyświetlić listę prac i sprawdzić stan swojej pracy.

Jeżeli praca znajduje się na liście, jej wydrukowanie wymaga dodatkowych zasobów. Aby stwierdzić wymagany zasób, wybierz zadanie i wybierz opcję **Szczegóły pracy**. Gdy zasoby będą dostępne, zadanie zostanie wydrukowane.

#### Dodatkowe funkcje kopiowania

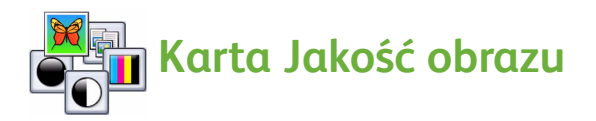

Umożliwia poprawienie jakości wydruku kopii na podstawie typu i jakości skanowanego oryginału.

- **Typ Oryginału:** optymalizuje jakość (np. kolor) skanowanych obrazów wyjściowych na podstawie zawartości oryginałów.
- **Jaśniej/Ciemniej:** Służy do ustawiania poziomu jasności dokumentu wyjściowego.
- **Eliminacja tła**: Umożliwia automatyczną redukcję lub eliminację ciemnego tła powstałego w wyniku skanowania oryginałów kolorowych lub gazet.
- **Zadane ustawienia koloru**: Używane do optymalizacji funkcji jakości obrazu.
- **Równowaga koloru**: Umożliwia ustawienie równowagi pomiędzy kolorami na kopiach wyjściowych.

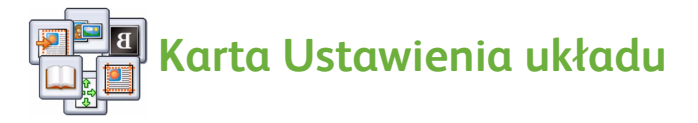

- **Orientacja oryginału:** Pozwala określić orientację oryginalnych dokumentów, które są załadowane do podajnika dokumentów.
- **Rozmiar oryginału:** Umożliwia określenie sposobu w jaki system stwierdza rozmiar oryginałów lub wybranie oryginałów o rozmiarze Niestandardowym lub Różnych Rozmiarów.
- **Przesunięcie obrazu:** Umożliwia ustawienie pozycji obrazu na kopii wyjściowej, na przykład bliżej lub dalej od krawędzi wiodącej.
- **Kopiowanie książki:** Funkcja umożliwia ustawienie opcji kopiowania książek lub innych oprawionych dokumentów.
- **Kasowanie krawędzi**: Funkcja ta służy do kasowania plam, niepotrzebnych linii, znaków i otworów po dziurkaczu występujących na oryginalnym dokumencie, lecz niepożądanych na wydruku.
- **Obraz odwrócony:** Opcja umożliwia wykonanie kopii dokładnej, odwróconej lub negatywu oryginału.

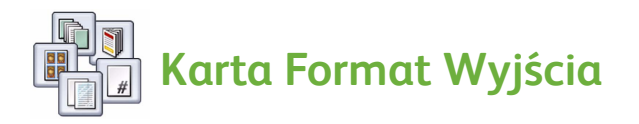

- **Tworzenie Broszury:** Ta funkcja umożliwia zmianę uporządkowanych zestawów oryginałów do formatu wyjściowego broszury.
- **Strony specjalne:** Ta funkcja służy do dodawania stron specjalnych do zadań, na przykład okładek, wkładek i pierwszych stron rozdziałów.
- **Adnotacje:** Za pomocą tej funkcji można dodawać uwagi, numer strony lub datę na kopii.
- **Przekładki folii:** Opcja ta umożliwia umieszczenie między foliami pustych stron oddzielających.
- **Układ strony:** Ta funkcja pozwala na umieszczenie określonej liczby stron na jednej lub obu stronach papieru.

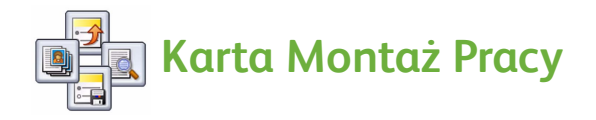

- **Tworzenie pracy:** Za pomocą tej funkcji można utworzyć pracę, która wymaga różnych ustawień dla poszczególnych stron oryginału, jako pojedynczą pracę kopiowania.
- **Próbka:** Umożliwia wydrukowanie jednego, testowego kompletu kopii przedstawiającego wszystkie ustawienia kopiowania. Drukowanie pozostałych kompletów jest wstrzymane do momentu sprawdzenia dokumentu.
- **Zapisz bieżące ustawienia/Odzyskaj zapisane ustawienia:** Umożliwia zapisanie bieżących ustawień kopiowania lub odzyskanie zapisanych ustawień.

Więcej informacji na temat kopiowania zawiera Podręcznik użytkownika.

## <span id="page-16-0"></span>Drukowanie dokumentu

- 1. Upewnij się, że na komputerze został zainstalowany prawidłowy sterownik Xerox ColorQube™. Aby zainstalować sterowniki drukarki, zapoznaj się z Podręcznikiem administratora systemu. Sterowniki drukarki są też dostępne na płycie CD Drukowanie i usługi faksu.
- 2. Otwórz dokument, który ma zostać wydrukowany. Kliknij polecenie **Plik > Drukuj**, a następnie z listy wyświetlonych drukarek wybierz urządzenie Xerox ColorQube™.

3. Aby zmienić domyślne właściwości drukowania, kliknij **Właściwości**.

W sterowniku drukarki dostępne są różne karty zawierające opcje i właściwości.

- Karta **Papier/Wyjście** umożliwia wybranie typu nośnika, format oraz kolor oraz opcje wyjściowe, na przykład wydruk dwustronny.
- Karta **Strony specjalne** umożliwia dodawanie okładek, przekładek i wyjątków.
- Karta **Opcje koloru** umożliwia wybranie opcji koloru wydruku.

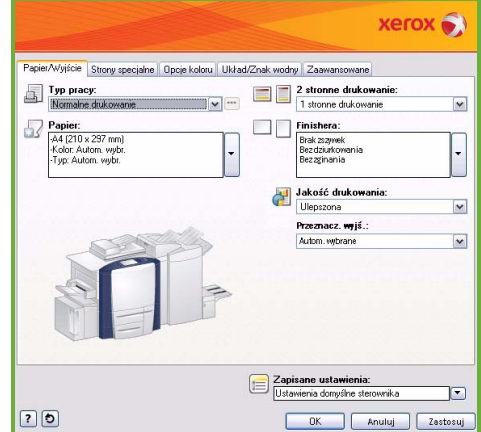

- Na karcie **Układ/Znak wodny** dostępne są różne opcje dodawania do stron znaków wodnych, zmiany orientacji obrazu (poziomo lub pionowo) oraz uruchamiania drukowania broszur lub wielu obok siebie.
- Karta **Zaawansowane** zawiera różne opcje czcionki, dokumentu oraz drukowania.

Wybierz opcje wymagane dla danego zadania drukowania, a następnie kliknij przycisk **OK**, aby wydrukować dokument.

4. Zadanie drukowania zostanie wysłane do urządzenia i będzie wyświetlone na liście *Bieżące prace*. Aby wyświetlić listę na urządzeniu, naciśnij przycisk **Stan Pracy** na pulpicie sterowania. Jeżeli praca znajduje się na liście, jej wydrukowanie wymaga dodatkowych zasobów lub podania hasła. Aby stwierdzić wymagany zasób, wybierz zadanie i wybierz opcję **Szczegóły pracy**. Gdy zasoby będą dostępne, zadanie zostanie wydrukowane. Jeżeli wymagane jest hasło, wybierz opcję **Zwolnij** i wprowadź hasło.

Więcej informacji na temat drukowania zawiera Podręcznik użytkownika.

### Dodatkowe funkcje drukowania

### **Obróć obraz**

Ta funkcja umożliwia obrócenie strony do 180 stopni. Aby użyć tej opcji, kliknij kartę **Zaawansowane**, a następnie kliknij **Opcje obrazu**. Wybierz opcję **Wł.**, aby obrócić obrazy stron o 180 stopni w stosunku do ich bieżącej orientacji. Wybierz opcję **Wył.**, aby wyłączyć tę funkcję.

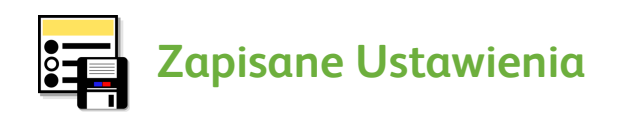

Często używane funkcje zadania drukowania można zapisać za pomocą opcji *Zapisane Ustawienia*. Umożliwia ona nadanie nazwy, zapisanie i przywołanie prawie wszystkich dostępnych do wyboru opcji zadania drukowania. Można zapisać maksymalnie 50 różnych ustawień prac. Aby użyć tej opcji, kliknij kartę **Papier/Wyjście**. Z menu rozwijanego **Zapisane Ustawienia** wybierz opcję **Zapisz jako...**, aby zapisać bieżące ustawienia. Aby załadować poprzednio zapisane ustawienia, wybierz poprzednio zapisane ustawienie z menu rozwijanego **Zapisane Ustawienia**.

## <span id="page-18-0"></span>Wysyłanie faksu

1. Załaduj dokumenty tekstem do góry do tacy wejściowej podajnika dokumentów. Dopasuj górną i dolną prowadnicę, aby dotykały dokumentów.

Lub...

Podnieś podajnik dokumentów. Umieść dokument na szybie dokumentów tekstem do dołu i dosuń go do strzałki w prawym tylnym rogu. Zamknij podajnik dokumentów.

- 2. Naciśnięcie przycisku **Usuń wszystko (AC)** spowoduje anulowanie wszystkich poprzednich ustawień ekranu.
- 3. Naciśnij przycisk **Strona główna usług**, a następnie wybierz opcję **Faksowanie**. Funkcje *faksowania* zostają wyświetlone.

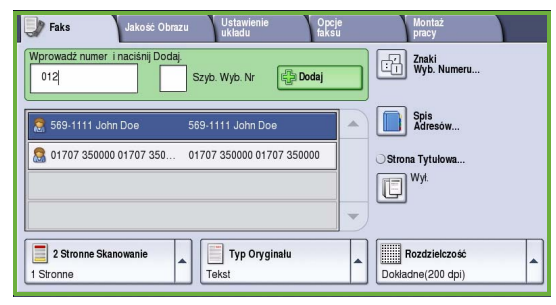

- 4. Wpisz numer faksu odbiorcy za pomocą opcji:
	- **Wybieranie z klawiatury** wybierz obszar Wprowadzanie numeru na ekranie dotykowym i wpisz numer za pomocą klawiatury numerycznej.
	- **Wybieranie ręczne** jeżeli do urządzenia jest dołączona słuchawka telefoniczna, wybierz klawisz Wybieranie ręczne i wybierz numer za pomocą słuchawki lub klawiatury numerycznej.
	- **Szybkie wybieranie** wybierz obszar Wprowadzanie numeru i wpisz 3-cyfrowy numer szybkiego wybierania, a następnie wybierz opcję **Szybkie wybieranie**.
	- **Książka adresowa** wybierz przycisk **Książka adresowa**, aby przejść do książki adresowej faksu. Wybierz wpis z Książki adresowej, aby dodać go do listy odbiorców. Kontynuuj dodawanie odbiorców w zależności od wymagań, a następnie wybierz **Zamknij**, aby powrócić do poprzedniego ekranu.
- 5. W razie potrzeby wybierz polecenie **Dodaj**, aby dodać numer wprowadzony na listę odbiorców. Wprowadź dodatkowe numery zgodnie z wymaganiami. Faks zostanie wysłany pod wszystkie numery znajdujące się na liście odbiorców.

6. Do wybierania żądanych funkcji wysyłania faksu służy ekran dotykowy.

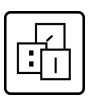

**Znaki wybierania numerów** to znaki alfanumeryczne, do których przypisane są określone funkcje faksu i można je wprowadzić jako część numeru faksu.

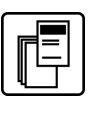

**Strona tytułowa** umożliwia wysyłanie faksu ze stroną tytułową.

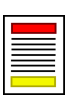

**Skanowanie 2-stronne** służy do wybierania oryginałów jedno- lub dwustronnych.

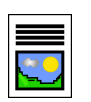

**Typ oryginału** to opcja umożliwiająca zdefiniowanie oryginalnego dokumentu jako tekst, tekst i zdjęcie lub zdjęcie.

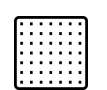

**Rozdzielczość** to opcja, za pomocą której można zoptymalizować ustawienia rozdzielczości.

7. Naciśnij **Start**, aby zeskanować oryginały i wykonać faksowanie. Po zakończeniu skanowania usuń oryginały z podajnika dokumentów lub szyby dokumentów.

Uwaga: Praca *Faksowanie* przechodzi do listy prac gotowych do wysłania.

8. Wybierz opcję **Stan pracy***,* aby wyświetlić listę prac i sprawdzić stan swojej pracy.

### Dodatkowe funkcje faksu

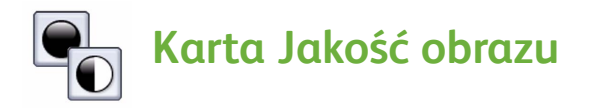

Ta funkcja służy do poprawiania jakości wydruku na podstawie typu i jakości skanowanych oryginałów.

- **Opcje obrazu:** Służą do ustawiania poziomu jasności dokumentu wyjściowego.
- **Ulepszanie obrazu:** Umożliwia automatyczną redukcję lub eliminację ciemnego tła powstałego w wyniku faksowania oryginałów kolorowych lub gazet.

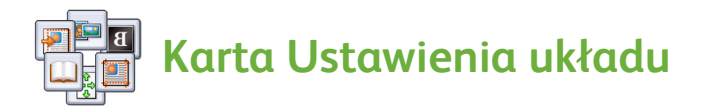

- **Rozmiar oryginału:** Umożliwia określenie sposobu w jaki system stwierdza rozmiar oryginałów lub wybranie oryginałów o rozmiarze Niestandardowym lub Różnych Rozmiarów.
- **Zmniejszenie/Podział:** Funkcja ta określa w jaki sposób urządzenie odbiorcze będzie obchodziło się z obrazami zbyt dużymi. Ustaw urządzenie odbiorcze, aby zmniejszało duże dokumenty w celu zmieszczenia ich na papierze o mniejszym formacie lub dzieliło duży dokument na kilka stron.
- **Faksowanie książki:** Funkcja umożliwia ustawienie opcji kopiowania książek lub innych oprawionych dokumentów.

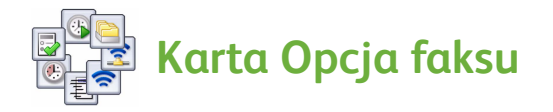

- **Raport potwierdzenia:** Wybierz tę funkcję, aby otrzymywać raport po wysłaniu faksu.
- **Szybkość początkowa:** Funkcja ta umożliwia wybranie szybkości transmisji pracy faksu.
- **Opóźnione wysyłanie:** Ta funkcja umożliwia określenie czasu transmisji faksu.
- **Tekst nagłówka:** Użyj tej funkcji w celu dodania tekstu nagłówka w faksowanym dokumencie.
- **Skrzynki pocztowe:** Funkcja ta umożliwia zapisanie faksów przychodzących w celu odzyskania i wydrukowania w późniejszym terminie. Skrzynki pocztowe służą także do przechowywania dokumentów na potrzeby pobierania.
- **Pobieranie lokalne:** Dokumenty mogą zostać zapisane na danym urządzeniu i pobrane przez inny faks. Dostępne są opcje zabezpieczeń, aby w razie potrzeby ograniczyć dostęp do dokumentów.
- **Zdalne pobieranie:** Funkcja umożliwia pobieranie i pobieranie zeskanowanych dokumentów z innego urządzenia.

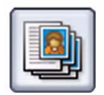

#### **Karta Montaż Pracy**

• **Tworzenie pracy:** Za pomocą tej funkcji można utworzyć pracę, która wymaga różnych ustawień dla poszczególnych stron oryginału, jako pojedynczą pracę faksu.

Więcej informacji na temat *Faksowania* zawiera Podręcznik użytkownika.

## <span id="page-22-0"></span>Faks internetowy

1. Załaduj dokumenty tekstem do góry do tacy wejściowej podajnika dokumentów. Dopasuj górną i dolną prowadnicę, aby dotykały dokumentów.

Lub...

Podnieś podajnik dokumentów. Umieść dokument na szybie dokumentów tekstem do dołu i dosuń go do strzałki w prawym tylnym rogu. Zamknij podajnik dokumentów.

- 2. Naciśnięcie przycisku **Usuń wszystko (AC)** spowoduje anulowanie wszystkich poprzednich ustawień ekranu.
- 3. Naciśnij przycisk **Strona główna usług**, a następnie wybierz opcję **Faks internetowy**. Zostaną

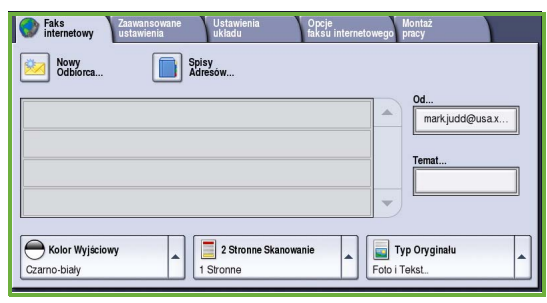

wyświetlone funkcje *Faksu internetowego*.

- 4. Wprowadź adres odbiorcy wiadomości e-mail wybierając:
	- Przycisk **Nowy odbiorca**. Upewnij się, że w rozwijanym menu wyświetlona jest opcja **Do**. Przy pomocy klawiatury wyświetlanej na ekranie dotykowym wprowadź adres e-mail adresata. Aby usunąć znak, użyj przycisku z czarną strzałką lub w celu usunięcia całego wprowadzonego tekstu wybierz **Wyczyść tekst**. Aby wprowadzić adres e-mail *Do wiadomości*, wybierz **Cc** w rozwijanym menu i wprowadź adres e-mail odbiorcy kopii wiadomości.
	- Wybierz polecenie **Dodaj**, aby dodać adres e-mail do listy odbiorców. Aby zapisać ustawienia i powrócić do poprzedniego ekranu, wybierz przycisk **Zamknij**.
	- Przycisk **Książka adresowa** kliknij wpis z Książki adresowej, a następnie kliknij polecenie **Dodaj**, aby dodać listę odbiorców i dotknij przycisku **Zamknij**.

5. Do wybierania żądanych funkcji wysyłania faksu służy ekran dotykowy.

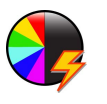

**Kolor wyjściowy** służy do odtworzenia kolorów oryginału lub do zmiany koloru wyjściowego na czarno-biały, skalę szarości lub kolorowy.

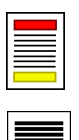

**Skanowanie 2-stronne** służy do wybierania oryginałów jedno lub dwustronnych.

**Typ oryginału** to opcja umożliwiająca zdefiniowanie oryginalnego dokumentu jako tekstowy, tekst i zdjęcie lub zdjęcie.

6. Naciśnij **Start**, aby zeskanować oryginały i wysłać *Faks internetowy*. Po zakończeniu skanowania usuń oryginały z podajnika dokumentów lub szyby dokumentów.

Uwaga: Praca *Faks internetowy* przechodzi do listy prac gotowych do wysłania.

7. Wybierz opcję **Stan pracy***,* aby wyświetlić listę prac i sprawdzić stan swojej pracy.

#### Dodatkowe funkcje faksu internetowego

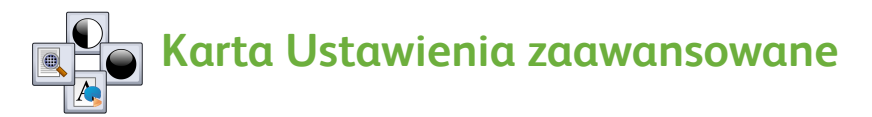

Ta funkcja służy do poprawiania jakości wydruku na podstawie typu i jakości skanowanych oryginałów.

- **Opcje obrazu:** Służą do ustawiania poziomu jasności dokumentu wyjściowego.
- **Ulepszanie obrazu:** Umożliwia automatyczną redukcję lub eliminację ciemnego tła powstałego w wyniku faksowania oryginałów kolorowych lub gazet.
- **Rozdzielczość:** Ta funkcja służy do ustawiania rozdzielczości obrazu w celu otrzymania wymaganej jakości faksu.
- **Jakość/Wielkość pliku:** Ta funkcja służy do poprawy jakości dokumentów wyjściowych w zależności od wymaganego typu i jakości dokumentów wyjściowych.

## **Karta Ustawienia układu**

- **Orientacja oryginału:** Pozwala określić orientację oryginalnych dokumentów, które są załadowane do podajnika dokumentów.
- **Rozmiar oryginału:** Umożliwia określenie sposobu w jaki system stwierdza rozmiar oryginałów lub wybranie oryginałów o rozmiarze Niestandardowym lub Różnych Rozmiarów.

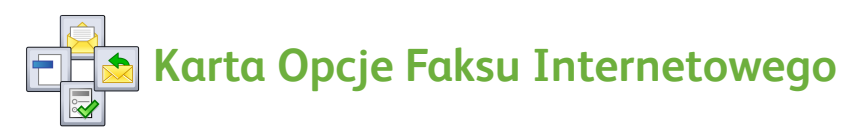

- **Format dokumentu:** Ta opcja określa typ tworzonego pliku i może być tymczasowo zmieniana dla bieżącej pracy.
- **Wiadomość:** Ta opcja jest używana do tworzenia wiadomości wysyłanej wraz z faksem internetowym.
- **Odpowiedź:** Za pomocą tej opcji można ustawić adres e-mail, na który ma zostać wysłana odpowiedź.
- **Raport potwierdzenia:** Po włączeniu tej opcji urządzenie wydrukuje raport potwierdzający dostarczenie faksu.

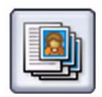

#### **Karta Montaż Pracy**

• **Tworzenie pracy:** Za pomocą tej funkcji można utworzyć pracę, która wymaga różnych ustawień dla poszczególnych stron oryginału, jako pojedynczą pracę faksu.

Więcej informacji na temat *Faksu internetowego* zawiera Podręcznik użytkownika.

### <span id="page-25-0"></span>Faks serwera

1. Załaduj dokumenty tekstem do góry do tacy wejściowej podajnika dokumentów. Dopasuj górną i dolną prowadnicę, aby dotykały dokumentów.

Lub...

Podnieś podajnik dokumentów. Umieść dokument na szybie dokumentów tekstem do dołu i dosuń go do strzałki w prawym tylnym rogu. Zamknij podajnik dokumentów.

- 2. Naciśnięcie przycisku **Usuń wszystko (AC)** spowoduje anulowanie wszystkich poprzednich ustawień ekranu.
- 3. Naciśnij przycisk **Strona główna usług**, a następnie wybierz opcję **Faks serwera**. Zostaną wyświetlone funkcje opcji *Faks serwera*.

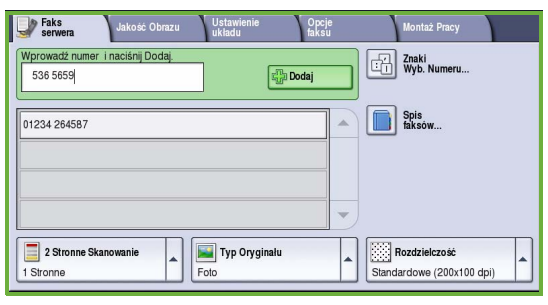

- 4. Wpisz numer faksu odbiorcy za pomocą:
	- **Wybieranie z klawiatury** wybierz obszar Wprowadzanie numeru na ekranie dotykowym i wpisz numer za pomocą klawiatury numerycznej.
	- **Spis faksów** wybierz przycisk **Spis faksów**, wybierz wpis ze Spisu faksów, aby dodać do listy odbiorców.
- 5. Wybierz polecenie **Dodaj**, aby dodać numer do listy odbiorców.
- 6. Do wybierania żądanych funkcji wysyłania faksu służy ekran dotykowy.

**Znaki wybierania numerów** to znaki alfanumeryczne, do których przypisane są określone funkcje faksu i można je wprowadzić jako część numeru faksu.

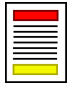

**Skanowanie 2-stronne** służy do wybierania oryginałów jedno lub dwustronnych.

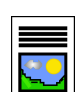

**Typ oryginału** to opcja umożliwiająca zdefiniowanie oryginalnego dokumentu jako tekstowy, tekst i zdjęcie lub zdjęcie.

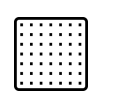

**Rozdzielczość** to opcja, za pomocą której można zoptymalizować ustawienia rozdzielczości.

7. Naciśnij **Start**, aby zeskanować oryginały i wysłać *Faks serwera*. Po zakończeniu skanowania usuń oryginały z podajnika dokumentów lub szyby dokumentów.

Uwaga: Praca *Faks serwera* przechodzi do listy prac gotowych do wysłania.

8. Wybierz opcję **Stan pracy***,* aby wyświetlić listę prac i sprawdzić stan swojej pracy.

#### Dodatkowe funkcje faksu serwera

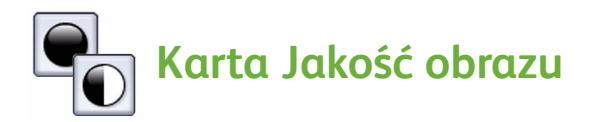

Ta funkcja służy do poprawiania jakości wydruku na podstawie typu i jakości skanowanego oryginału.

- **Opcje obrazu:** Służą do ustawiania poziomu jasności dokumentu wyjściowego.
- **Ulepszanie obrazu:** Umożliwia automatyczną redukcję lub eliminację ciemnego tła powstałego w wyniku faksowania oryginałów kolorowych lub gazet.

### **Karta Ustawienia układu**

- **Orientacja oryginału:** Pozwala określić orientację oryginalnych dokumentów, które są załadowane do podajnika dokumentów.
- **Rozmiar oryginału:** Umożliwia określenie sposobu w jaki system stwierdza rozmiar oryginałów lub wybranie oryginałów o rozmiarze Niestandardowym lub Różnych Rozmiarów.

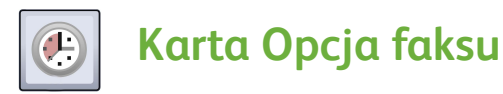

• **Opóźnione wysyłanie:** Ta funkcja umożliwia określenie czasu transmisji faksu.

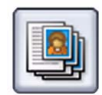

#### **Karta Montaż Pracy**

• **Tworzenie pracy:** Za pomocą tej funkcji można utworzyć pracę, która wymaga różnych ustawień dla poszczególnych stron oryginału, jako pojedynczą pracę faksu.

Więcej informacji na temat *Faksu serwera* zawiera Podręcznik użytkownika.

## <span id="page-28-0"></span>Skanowanie pracy

Funkcja *Skanowanie pracy* umożliwia skanowanie drukowanego oryginału i przetworzenie go na plik elektroniczny. Plik zostaje umieszczony w określonym miejscu zapisu na serwerze sieciowym, stacji roboczej lub twardym dysku urządzenia. Ustawienia wykorzystywane podczas skanowania oryginału są przechowywane w szablonie.

1. Załaduj dokumenty tekstem do góry do tacy wejściowej podajnika dokumentów. Dopasuj górną i dolną prowadnicę, aby dotykały dokumentów.

Lub...

Podnieś podajnik dokumentów. Umieść dokument na szybie dokumentów tekstem do dołu i dosuń go do strzałki w prawym tylnym rogu. Zamknij podajnik dokumentów.

- 2. Naciśnięcie przycisku **Usuń wszystko (AC)** spowoduje anulowanie wszystkich poprzednich ustawień ekranu.
- 3. Naciśnij przycisk **Strona główna usług**, a następnie wybierz opcję **Skanowanie pracy**. Zostaną wyświetlone funkcje opcji *Skanowania pracy*.

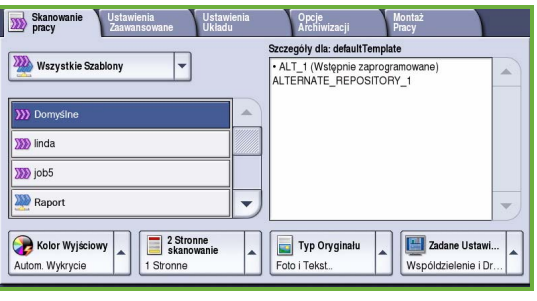

- 4. Z wyświetlonej listy wybierz Szablon dla pracy. Wszystkie bieżące ustawienia są zmieniane w szablonie.
- 5. Do wybierania żądanych funkcji wysyłania skanowania służy ekran dotykowy.

W razie potrzeby zmodyfikuj ustawienia szablonu za pomocą opcji kart *Skanowanie Pracy*, *Ustawienia zaawansowane*, *Ustawienia układu* i *Opcje archiwizacji*:

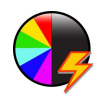

**Kolor wyjściowy** służy do odtworzenia kolorów oryginału lub do zmiany koloru wyjściowego na czarno-biały, skalę szarości lub kolorowy.

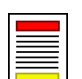

**Skanowanie 2-stronne** służy do wybierania oryginałów jedno lub dwustronnych. Drugą stronę można obrócić.

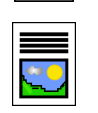

**Typ oryginału** to opcja umożliwiająca zdefiniowanie oryginalnego dokumentu jako tekstowy, tekst i zdjęcie lub zdjęcie.

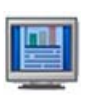

**Zadane Ustawienia Skanowania** to opcja umożliwiająca wprowadzanie ustawień skanowania dostosowanych do sposobu wykorzystania skanowanego obrazu.

6. Naciśnij **Start**, aby zeskanować oryginały i wykonać zadanie *Skanowanie pracy*. Po zakończeniu skanowania usuń oryginały z podajnika dokumentów lub szyby dokumentów.

Uwaga: Praca *Skanowanie pracy* przechodzi do listy prac gotowych do archiwizacji.

7. Zeskanowane obrazy są przesyłane do lokalizacji określonej w szablonie i są gotowe na odzyskanie ich przez użytkownika.

### Dodatkowe funkcje Przebiegu prac

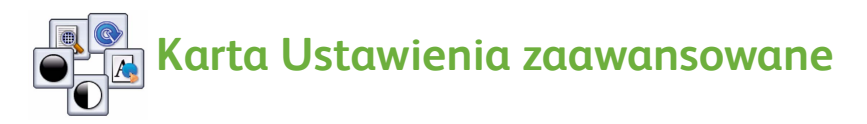

- **Opcje obrazu**: Ta funkcja służy do ustawiania poziomu jasności dokumentu wyjściowego.
- **Ulepszanie obrazu**: Umożliwia automatyczną redukcję lub eliminację ciemnego tła powstałego w wyniku skanowania oryginałów kolorowych lub gazet.
- **Rozdzielczość**: Ta funkcja służy do ustawiania rozdzielczości obrazu w celu otrzymania wymaganej jakości skanu.
- **Jakość/Wielkość pliku:** Ta funkcja służy do poprawy jakości dokumentów wyjściowych w zależności od wymaganego typu i jakości dokumentów wyjściowych.
- **Aktualizacja szablonu**: Ta funkcja aktualizuje istniejące szablony, które zostały zmienione lub nowe szablony, które zostały utworzone od ostatniej aktualizacji.

# **Karta Ustawienia zaawansowane**

- **Orientacja oryginału**: Pozwala określić orientację oryginalnych dokumentów, które są załadowane do podajnika dokumentów.
- **Rozmiar oryginału:** Umożliwia określenie sposobu w jaki system stwierdza rozmiar oryginałów lub wybranie oryginałów o rozmiarze Niestandardowym lub Różnych Rozmiarów.
- **Kasowanie krawędzi**: Funkcja ta służy do kasowania plam, niepotrzebnych linii, znaków i otworów po dziurkaczu występujących na oryginalnym dokumencie, lecz niepożądanych na zeskanowanym obrazie.

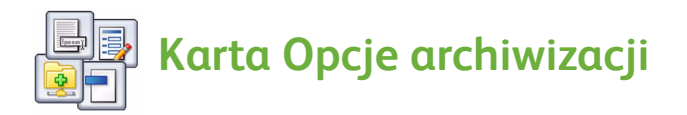

- **Nazwa pliku**: Opcja umożliwia wybór sposobu nazywania skanowanego dokumentu oraz wybrać czynności, które mają być wykonane, jeżeli plik o tej samej nazwie już istnieje.
- **Format pliku**: Ta opcja jest wykorzystywana do określenia najlepszego formatu pliku do zapisu oraz optymalizacji pliku wyłącznie do przeglądania lub drukowania.
- **Zarządzanie dokumentem**: Umożliwia konfigurację pól wyboru będących częścią szablonu.
- **Dodawanie miejsc docelowych pliku**: Umożliwia dodawanie do szablonu dodatkowych miejsc docelowych skanu.

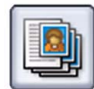

### **Karta Montaż Pracy**

• **Tworzenie pracy:** Za pomocą tej funkcji można utworzyć pracę, która wymaga różnych ustawień dla poszczególnych stron oryginału, jako pojedynczą pracę skanowania.

Więcej informacji na temat *Skanowania Pracy* oraz tworzenia szablonów znajduje się w Podręczniku użytkownika.

## <span id="page-31-0"></span>Wysyłanie wiadomości e-mail

1. Załaduj dokumenty tekstem do góry do tacy wejściowej podajnika dokumentów. Dopasuj górną i dolną prowadnicę, aby dotykały dokumentów.

Lub...

Podnieś podajnik dokumentów. Umieść dokument na szybie dokumentów tekstem do dołu i dosuń go do strzałki w prawym tylnym rogu. Zamknij podajnik dokumentów.

- 2. Naciśnięcie przycisku **Usuń wszystko (AC)** spowoduje anulowanie wszystkich poprzednich ustawień ekranu.
- 3. Naciśnij przycisk **Strona główna usług**, a następnie wybierz opcję **E-mail**. Wyświetlane są funkcje opcji *E-mail*.

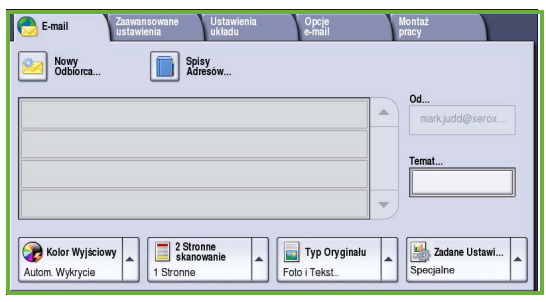

4. Dotknij opcji **Od** i wprowadź adres, który ma być wyświetlany w polu *Od* wiadomości e-mail.

Uwaga: To pole mogło zostać wstępnie skonfigurowane przez Administratora i może nie być edytowalne.

- 5. Aby wprowadzić temat wiadomości e-mail, wybierz pole **Temat**. Wpisz temat za pomocą klawiatury dotykowej. Aby zapisać ustawienia i powrócić do poprzedniego ekranu, wybierz przycisk **Zapisz**.
- 6. Wprowadź adres odbiorcy wiadomości e-mail wybierając:
	- Przycisk **Nowy odbiorca**. Upewnij się, że w rozwijanym menu wyświetlona jest opcja **Do**. Przy pomocy klawiatury wyświetlanej na ekranie dotykowym wprowadź adres e-mail adresata. Aby usunąć znak, użyj przycisku z czarną strzałką lub w celu usunięcia całego wprowadzonego tekstu wybierz **Wyczyść tekst**. Aby wprowadzić adres e-mail *Do wiadomości* lub *Utajnione - do wiadomości*, wybierz **Cc** lub **Bcc** w rozwijanym menu i wprowadź adres e-mail odbiorcy kopii wiadomości.
	- Wybierz polecenie **Dodaj**, aby dodać adres e-mail do listy odbiorców. Aby zapisać ustawienia i powrócić do poprzedniego ekranu, wybierz przycisk **Zamknij**.

Kontynuuj dodawanie adresów e-mail do momentu dodania wszystkich odbiorców do listy.

- 7. Jeżeli została skonfigurowana książka adresowa, dotknij opcji **Książka adresowa** i wprowadź nazwę odbiorcy. Książka adresowa zostanie przeszukana, a odbiorcę można wybrać z listy wyszukanych nazw. W ten sposób na liście adresatów można umieścić większą liczbę numerów.
- 8. Do wybierania żądanych funkcji wysyłania wiadomości e-mail służy ekran dotykowy.

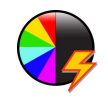

**Kolor wyjściowy** służy do odtworzenia kolorów oryginału lub do zmiany koloru wyjściowego na czarno-biały, skalę szarości lub kolorowy.

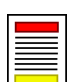

**Skanowanie 2-stronne** służy do wybierania oryginałów jedno lub dwustronnych. Drugą stronę można obrócić.

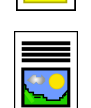

**Typ oryginału** to opcja umożliwiająca zdefiniowanie oryginalnego dokumentu jako tekstowy, tekst i zdjęcie lub zdjęcie.

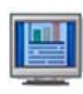

**Zadane Ustawienia Skanowania** to opcja umożliwiająca wprowadzanie ustawień skanowania dostosowanych do sposobu wykorzystania skanowanego obrazu.

9. Naciśnij **Start**, aby zeskanować oryginały i wykonać zadanie *E-mail*. Po zakończeniu skanowania usuń oryginały z podajnika dokumentów lub szyby dokumentów.

Uwaga: Praca *E-mail* przechodzi do listy prac gotowych do wysłania.

10. Wybierz opcję **Stan pracy**, aby wyświetlić listę prac i sprawdzić stan swojej pracy.

### Dodatkowe funkcje E-mail

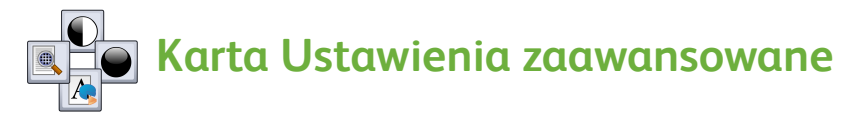

- **Opcje obrazu:** Ta funkcja służy do ustawiania poziomu jasności dokumentu wyjściowego.
- **Ulepszanie obrazu:** Umożliwia automatyczną redukcję lub eliminację ciemnego tła powstałego w wyniku skanowania oryginałów kolorowych lub gazet.
- **Rozdzielczość:** Ta funkcja służy do ustawiania rozdzielczości obrazu w celu otrzymania wymaganej jakości skanu.
- **Jakość/Wielkość pliku:** Ta funkcja służy do poprawy jakości dokumentów wyjściowych w zależności od wymaganego typu i jakości dokumentów wyjściowych.

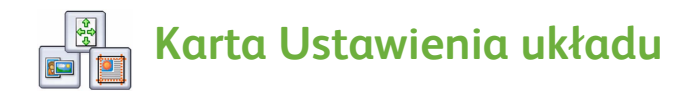

- **Orientacja oryginału**: Pozwala określić orientację oryginalnych dokumentów, które są załadowane do podajnika dokumentów.
- **Rozmiar oryginału:** Umożliwia określenie sposobu w jaki system stwierdza rozmiar oryginałów lub wybranie oryginałów o rozmiarze Niestandardowym lub Różnych Rozmiarów.
- **Kasowanie krawędzi**: Funkcja ta służy do kasowania plam, niepotrzebnych linii, znaków i otworów po dziurkaczu występujących na oryginalnym dokumencie, lecz niepożądanych na zeskanowanym obrazie.

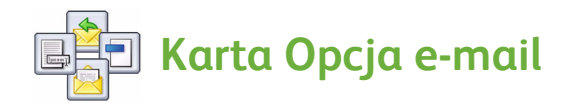

- **Nazwa załącznika:** Wpisz nazwę pliku dołączonego zadania.
- **Format pliku**: Ta opcja jest wykorzystywana do określenia najlepszego formatu pliku do zapisu oraz optymalizacji pliku wyłącznie do przeglądania lub drukowania.
- **Wiadomość:** Ta funkcja umożliwia utworzenie wiadomości wysyłanej z załącznikiem e-mail.
- **Odpowiedź do:** Za pomocą tej opcji można ustawić adres "odpowiedź do", na który ma zostać wysłana odpowiedź.

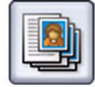

#### **Karta Montaż Pracy**

• **Tworzenie pracy:** Za pomocą tej funkcji można utworzyć pracę, która wymaga różnych ustawień dla poszczególnych stron oryginału, jako pojedynczy załącznik e-mail.

Więcej informacji na temat funkcji *E-mail* zawiera Podręcznik użytkownika.

## <span id="page-34-0"></span>Zwiększanie wydajności

Urządzenie serii Xerox ColorQube™ to bardzo wydajne, wielofunkcyjne urządzenie z wieloma funkcjami cyfrowymi w jednym zintegrowanym systemie. Jest ono zaprojektowane tak, aby obsługiwać duże grupy robocze w różnych środowiskach produkcyjnych. Można zrobić więcej przy mniejszym zużyciu zasobów i usprawnić przebieg prac dzięki takim funkcjom zwiększającym wydajność jak na przykład:

- Książki adresowe online
- Dostosowywanie do własnych procesów roboczych
- Wysokowydajne funkcje związane z dokumentacją, na przykład Tworzenie broszury, Strony specjalne, Tworzenie pracy i Adnotacje

Aby zmaksymalizować wydajność prac, użyj przycisku **Stan pracy**, aby przejść do listy zadań *Aktywne* i zarządzać zadaniami. Jeżeli praca jest pilna, użyj opcji **Promuj**, aby nadać zadaniom priorytet.

Jeżeli praca na liście ma atrybut **Wstrzymane**, jej wydrukowanie może wymagać dodatkowych zasobów lub podania kodu zabezpieczającego. Powód stanu wstrzymania jest wyświetlany w opcji **Szczegóły pracy**. Po spełnieniu wymogów lub wprowadzeniu kodu zabezpieczającego zadanie jest zwalniane do drukowania.

Więcej informacji na temat dostosowywania lub używania urządzenia zawiera Podręcznik użytkownika i Podręcznik administratora systemu.

## <span id="page-35-0"></span>Konserwacja i materiały eksploatacyjne

Aby zapewnić pracę urządzenia na optymalnym poziomie, należy wykonywać kilka czynności konserwacyjnych:

- Uzupełnij laski tuszu
- Opróżnij tacę zużytego tuszu
- Wymień zespół czyszczący
- Wymień wkłady zszywek (tylko finisher biurowy/finisher o dużej pojemności)
- Opróżnij pojemnik na odpady dziurkacza (tylko finisher biurowy/finisher o dużej pojemności)
- **Czyszczenie**
- Konserwacja dotycząca jakości druku

Aby złożyć zamówienie na materiały eksploatacyjne lub elementy zamienne, należy skontaktować się z przedstawicielem firmy Xerox, podając nazwę firmy, numer produktu i numer seryjny urządzenia.

#### **Laski tuszu**

Załaduj laski stałego tuszu do obszaru ładowania tuszu Podczas pracy urządzenia **1** można załadować do 6 lasek stałego tuszu.

Podczas ładowania lasek stałego tuszu sprawdź, czy prawidłowy kolor jest załadowany do prawidłowego otworu tuszu.

#### **Taca zużytego tuszu**

Na tacy zużytego tuszu **za** zbierają się pozostałości tuszu powstałe na skutek konserwacji głowicy drukującej. Tacę zużytego tuszu należy od czasu do czasu opróżniać. Urządzenie nie będzie działać, jeżeli taca zużytego tuszu będzie pełna. Zużyty tusz jest nietoksyczny i można go wyrzucać w normalny sposób.

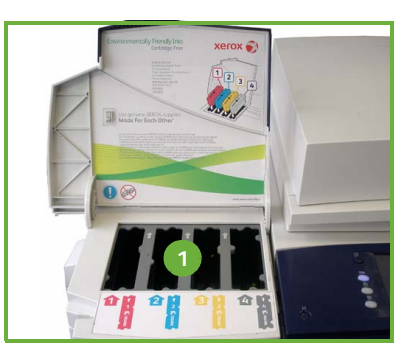

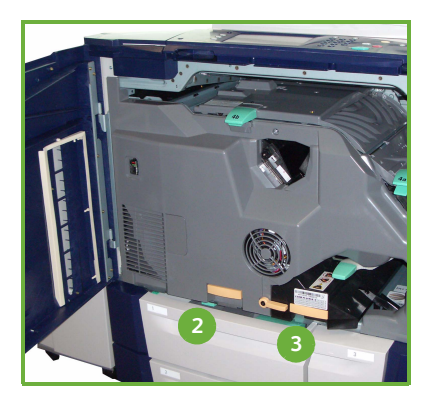

#### **Zespół czyszczący**

Zespół czyszczący **3** nakłada czynnik uwalniający olej silikonowy na bęben drukujący. Wymień zespół postępując według instrukcji podanych na ekranie dotykowym oraz dostarczonych w opakowaniu wraz z nowym urządzeniem. Zużyty zespół należy utylizować zgodnie z wytycznymi na opakowaniu lub informacjami podanymi przez lokalnego przedstawiciela firmy Xerox.

#### **Wkłady zszywek i odpady dziurkacza**

Jeżeli urządzenie zostało wyposażone w finisher biurowy lub finisher o dużej pojemności, po wyświetleniu odpowiedniego komunikatu konieczna będzie wymiana wkładu lub wkładów zszywek. Jeżeli finisher posiada opcjonalny zestaw dziurkacza, po wyświetleniu odpowiedniego komunikatu na urządzeniu, konieczne będzie także opróżnienie pojemnika na odpady dziurkacza.

Szczegółowe instrukcje są podawane na ekranie dotykowym. Wykonuj zadania przestrzegając instrukcji i etykiet naklejonych na urządzenie.

#### **Czyszczenie**

Regularne czyszczenie zapewnia, że urządzenie jest wolne od kurzu i pyłu. Pokrywy urządzenia, pulpit sterowania oraz ekran dotykowy należy czyścić lekko zwilżoną wodą miękką szmatką nie pozostawiającą włókien. Do czyszczenia szyby dokumentów można używać płynu do czyszczenia firmy Xerox lub antystatycznego środka czyszczącego, lecz należy go nakładać na szmatkę, a nie bezpośrednio na szybę. Za pomocą czystej ściereczki lub ręcznika papierowego usuń wszelkie pozostałości.

#### **Konserwacja dotycząca jakości druku**

Aby zachować jakość wydruku, urządzenie może wykonywać wiele zadań automatycznie. Urządzenie okresowo monitoruje jakość obrazu nakładanego na bęben i automatycznie wykrywa i koryguje parametry według potrzeby. Ponadto jeżeli wystąpi problem, konieczne może być przepuszczenie przez ścieżkę papieru urządzenia pustych kartek w celu oczyszczenia systemu. Strony te zostaną skierowane do tacy górnej i należy je wyrzucić. Jeżeli nadal występują problemy z jakością wydruku, użytkownik może również przeprowadzić kalibrację.

Więcej informacji na temat tych oraz innych czynności konserwacyjnych zawiera Podręcznik użytkownika.

### Rozwiązywanie problemów

Na jakość dokumentów wyjściowych może wpływać wiele czynników. Aby zapewnić optymalną wydajność pracy urządzenia, należy postępować zgodnie z wytycznymi zawartymi w Podręczniku użytkownika. Animacje i komunikaty o usterkach wyświetlane przez urządzenie są pomocne w łatwym zlokalizowaniu i rozwiązaniu problemu.

Niektóre problemy można rozwiązać przez ponowne uruchomienie urządzenia. Jeżeli po ponownym uruchomieniu urządzenia problem nie został rozwiązany, sprawdź poniższe obszary, aby znaleźć rozwiązania.

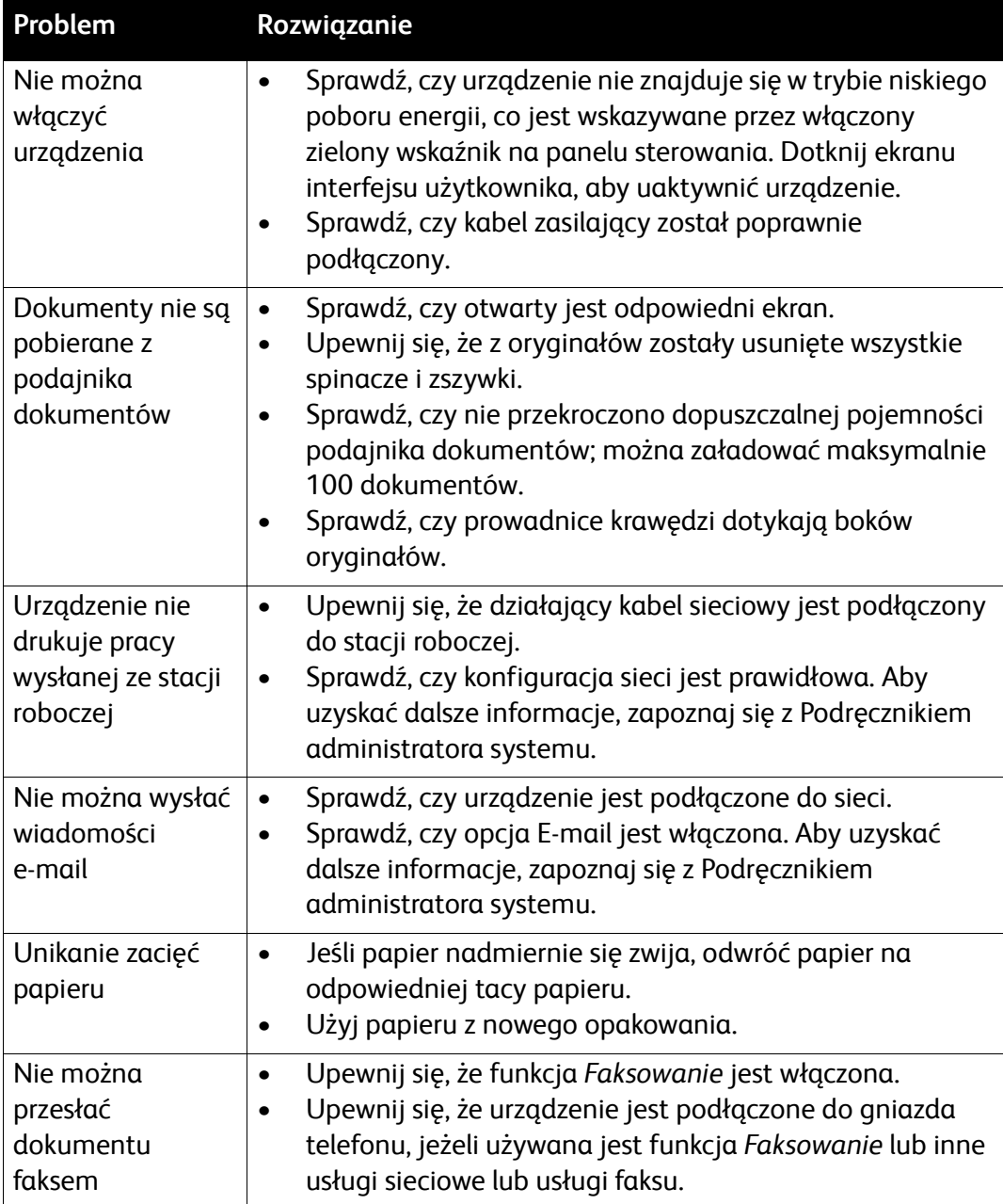

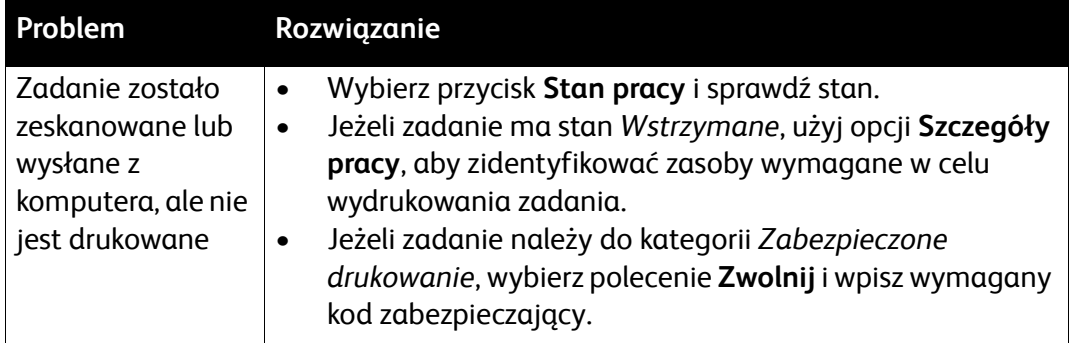

#### Usuwanie zacięć papieru

Zacięcia papieru i nośników zdarzają się z wielu powodów. Po wystąpieniu blokady na ekranie urządzenia są wyświetlane instrukcje objaśniające sposoby jej usunięcia.

#### **Zacięcia papieru**

Miejsce zacięcia zostanie wskazane na wyświetlaczu.

- Wykonaj instrukcje podane na wyświetlaczu, aby usunąć papier ze ścieżki papieru.
- Upewnij się, że wszystkie drzwiczki i pokrywy usuwania blokad zostały ustawione w poprawnych pozycjach.

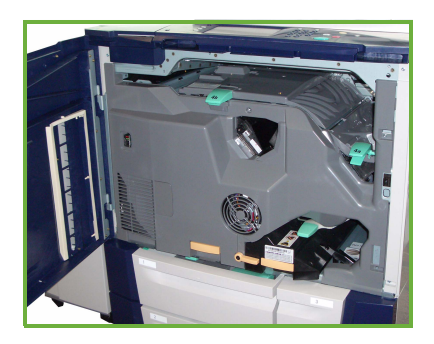

Uwaga: Obszary usuwania zacięć mogą się różnić w zależności od modelu i konfiguracji urządzenia.

Konserwacja i materiały eksploatacyjne

#### **Usuwanie zacięcia z podajnika dokumentów**

Na wyświetlaczu pojawi się komunikat, jeżeli wystąpi zacięcie dokumentu.

• Wykonaj instrukcje podane na wyświetlaczu i usuń wszystkie dokumenty z podajnika dokumentów oraz szyby dokumentów. Poniższa ilustracja przedstawia obszary usuwania zacięć papieru podajnika dokumentów.

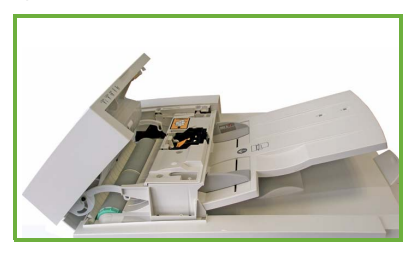

• Jeżeli zostanie podana taka instrukcja, ułóż dokumenty w takim porządku jak na początku zadania i załaduj ponownie do podajnika dokumentów. Dokumenty zostaną automatycznie ponownie podane w celu poprawnego wykonania pracy.

Więcej informacji na temat pomocy zawiera Podręcznik użytkownika.

## <span id="page-40-0"></span>Pomoc

Podczas korzystania z urządzenia, użytkownik ma łatwy dostęp do szczegółowej i szybkiej pomocy. Dostęp do Pomocy i wskazówek jest możliwy z różnych źródeł.

### W urządzeniu

Naciśnij przycisk **Pomoc**, aby w dowolnym momencie przejść do ekranów pomocy online. Komunikaty, instrukcje ekranowe i symbole graficzne zapewniają dodatkowe informacje.

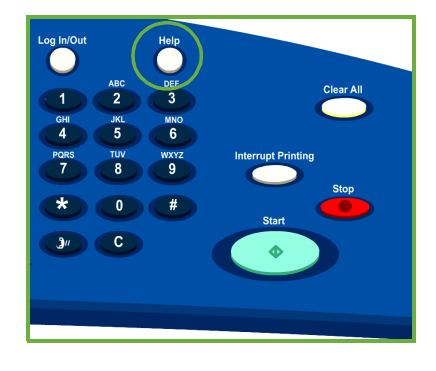

### Raporty urządzenia

Informacje na temat urządzenia można uzyskać w urządzeniu; aby wyświetlić lub wydrukować raporty: naciśnij przycisk **Stan Maszyny**, dotknij opcji **Informacja o urządzeniu** oraz **Strony informacyjne**.

Wybierz wymaganą informację z listy i dotknij polecenia **Drukuj**.

#### Usterki

Informacje o usterkach urządzenia są dostępne w urządzeniu. Na ekranie jest wyświetlana lista usterek oraz rejestry błędów urządzenia. Strona usterek jest podzielona na trzy opcje:

- **Bieżące usterki**
- **Bieżące komunikaty**
- **Historia usterek**

Aby przejść do Strony usterek, naciśnij przycisk **Stan Maszyny**, dotknij opcji **Usterki** i wybierz wymaganą opcję.

### Dokumentacja

Większość odpowiedzi na Państwa pytania można znaleźć w dokumentacji dostarczonej z urządzeniem ColorQube™ Series.

- **Podręcznik użytkownika** zawiera instrukcje i informacje na temat funkcji urządzenia za pomocą interaktywnego programu i przewodników online.
- **Podręcznika administratora systemu** zawiera szczegółowe instrukcje i informacje na temat podłączania urządzenia do sieci i instalacji funkcji opcjonalnych.

### W sterowniku drukarki

Kliknij symbol **?** na ekranie sterownika drukarki lub naciśnij przycisk [F1] na klawiaturze komputera, aby uzyskać informacje na temat wyświetlanego ekranu sterownika drukarki.

### W usługach internetowych

Aby przejść do Usług internetowych, otwórz przeglądarkę internetową na komputerze. W polu adresu URL wpisz http://, a następnie adres IP urządzenia i naciśnij klawisz **Enter**, aby wyświetlić stronę główną.

Kliknij opcję **Indeks**, aby wyświetlić treść strony Usługi internetowe.

Kliknij opcję **Pomoc**, aby przejść do strony wsparcia online firmy Xerox.

### Dalsza pomoc

Dodatkową pomoc można uzyskać odwiedzając witrynę internetową dla klientów pod adresem *www.xerox.com* lub kontaktując się z *centrum serwisowym firmy Xerox* i podając numer seryjny urządzenia.

Aby zlokalizować numer seryjny urządzenia oraz informacje kontaktowe, naciśnij przycisk **Stan Maszyny** na pulpicie sterowania. Informacje o Serwisie oraz numer seryjny urządzenia są wyświetlane na karcie **Informacja o urządzeniu**.